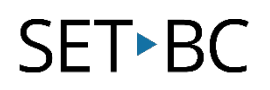

## **Forms in Google Suite (G Suite)**

#### **Introduction**

Google Forms is an app that allows you to create surveys and quizzes to collect student feedback, measure student growth and knowledge, and evaluate progress. This technology tutorial will demonstrate how to create a form for the purposes of self-assessment and reflection.

### <span id="page-0-0"></span>**Learning Objectives**

Completion of this tutorial will give you experience with the following:

- [Create a Form](#page-1-0)
- Add a variety of questions
- [Insert images](#page-2-1)
- [Share a form](#page-3-0)
- [View responses](#page-4-0)

#### **This tutorial assumes**

- That you have a Google account
- That you will be accessing Forms on a computer, via web browser. This tutorial is not designed for implementation on the iPad or Android tablet, though there may be some overlap in procedure and appearance
- That you have access to Forms in G Suite
- That you are connected to the internet

### **Case Study**

You are creating a self-assessment form to help students reflect on their learning. You need to learn what functions and features are available in Forms and how to use them effectively to record and collect student progress and growth.

# SET-BC

## <span id="page-1-0"></span>**Creating a Form**

### [Back to Learning Objectives](#page-0-0)

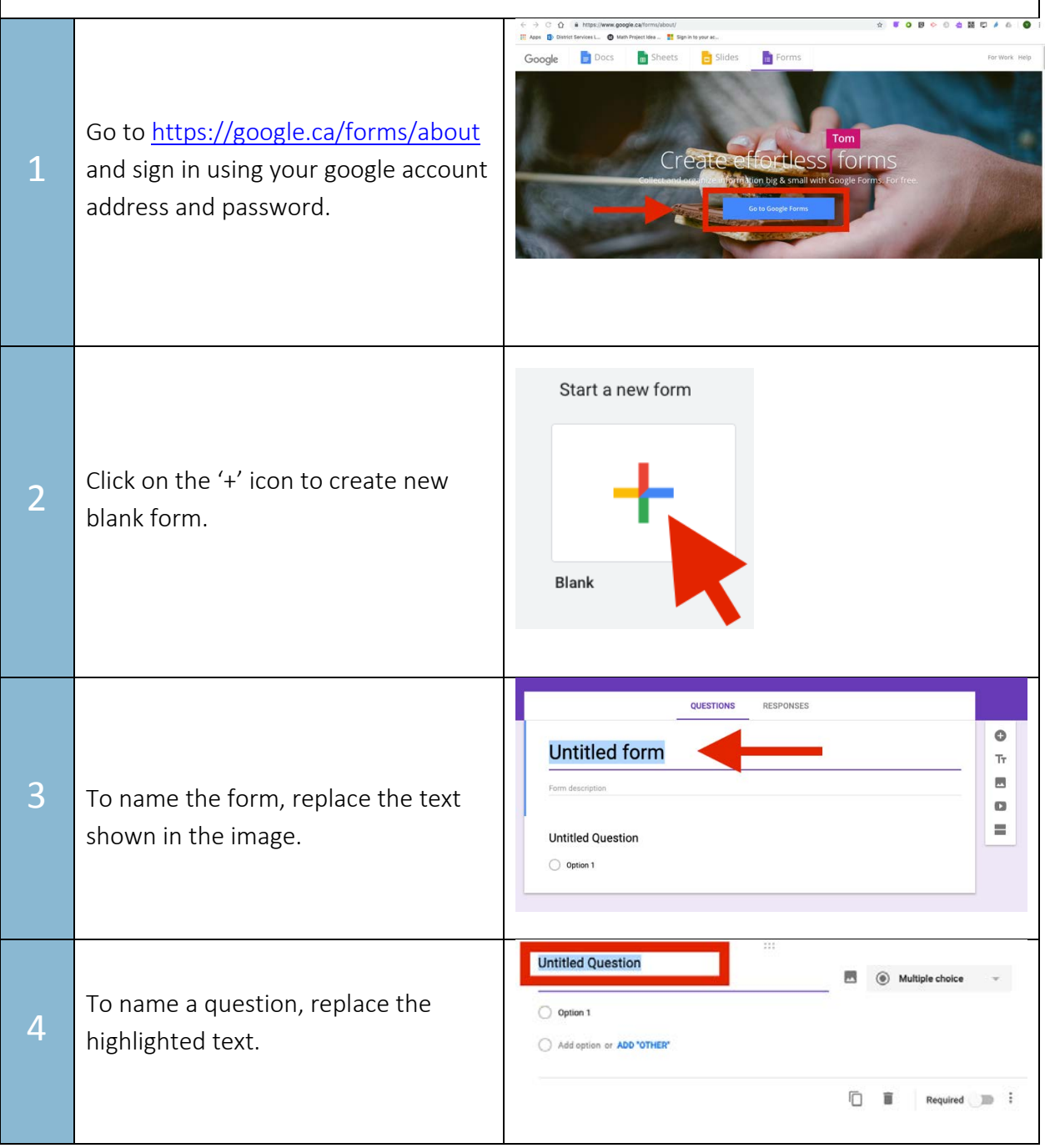

# SET-BC

<span id="page-2-1"></span><span id="page-2-0"></span>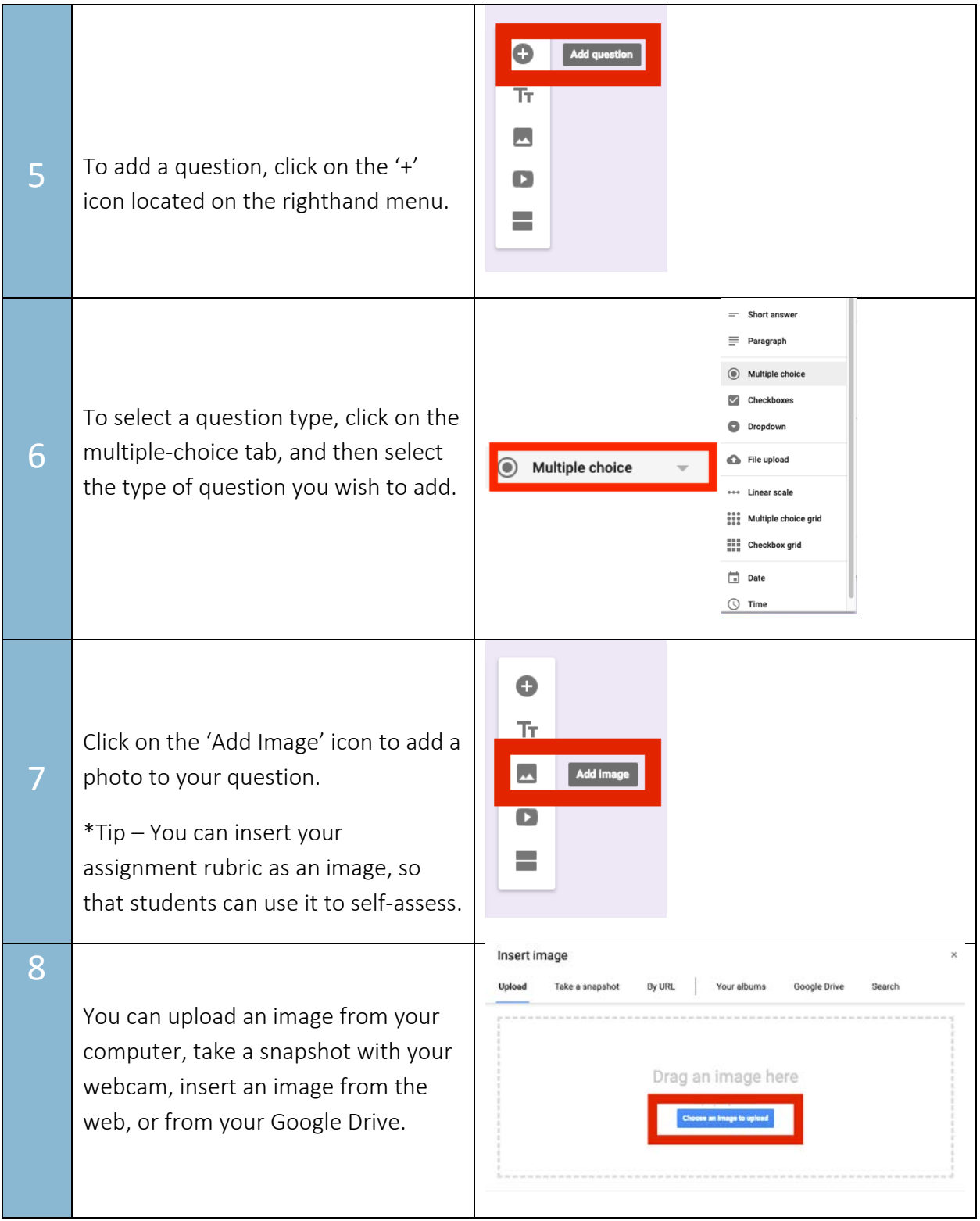

# SET-BC

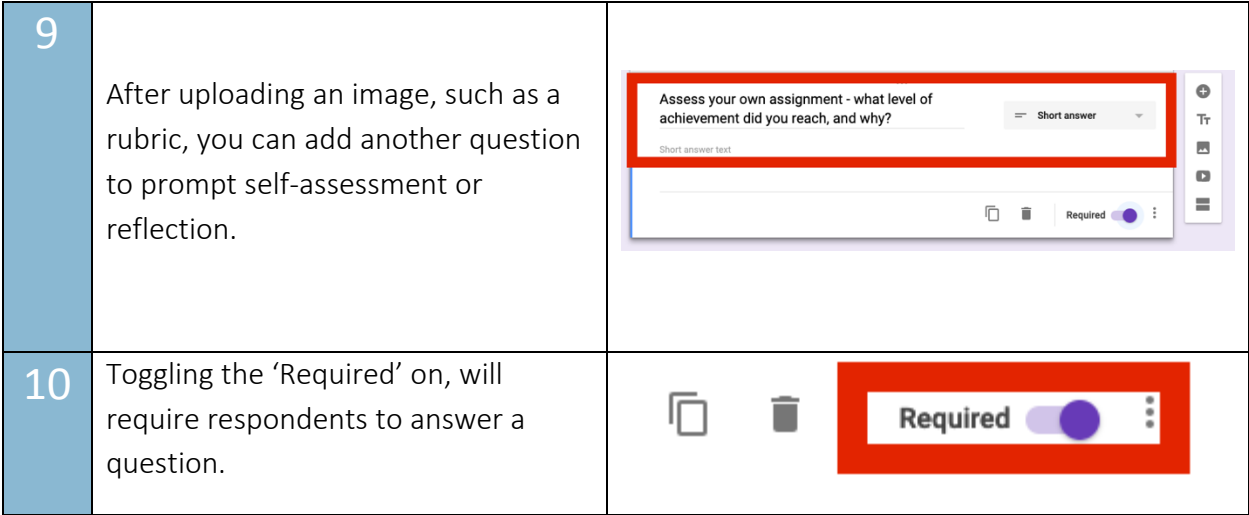

<span id="page-3-0"></span>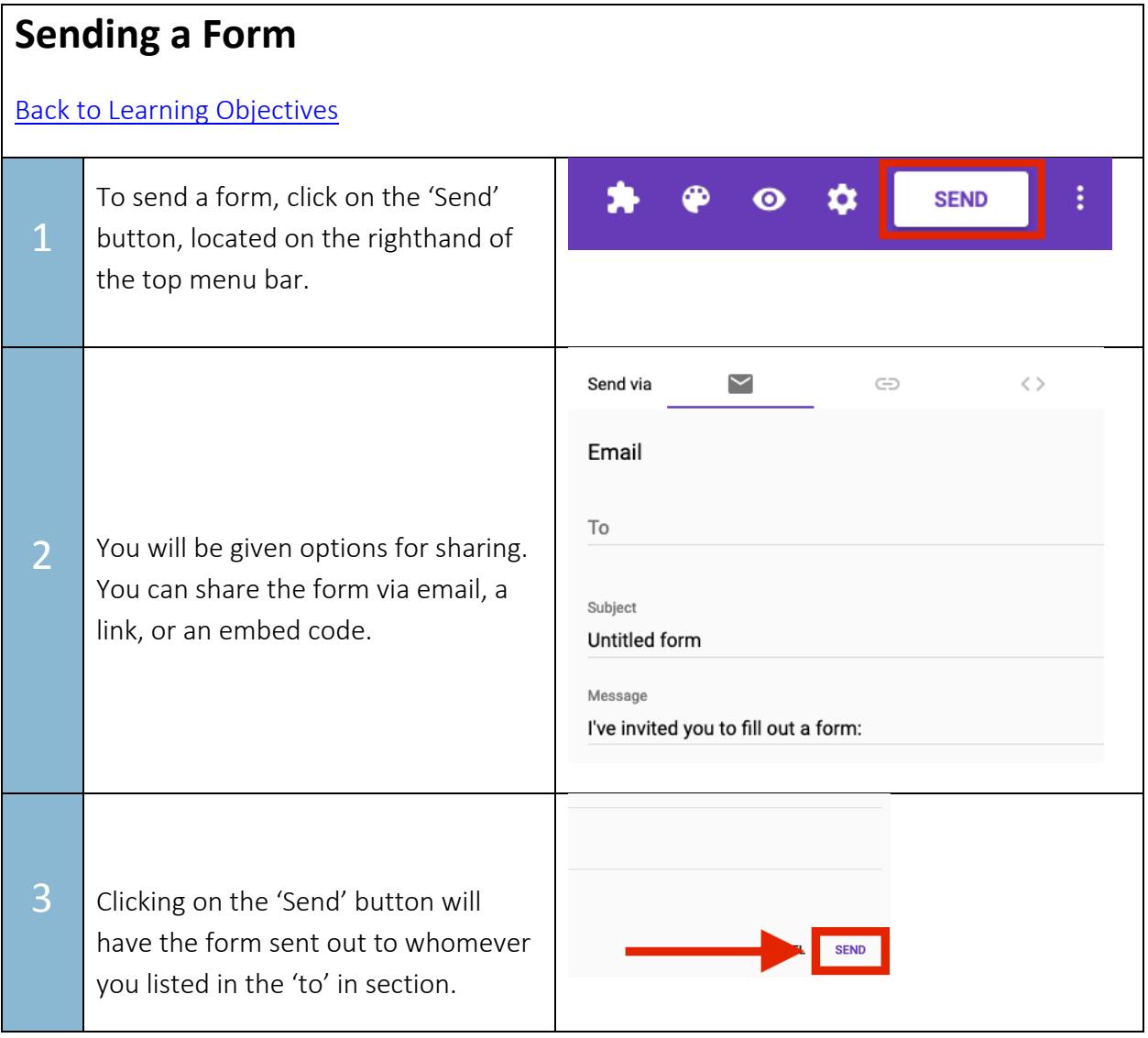

# SET<sup>></sup>BC

## <span id="page-4-0"></span>**Viewing Results**

### **[Back to Learning Objectives](#page-0-0)**

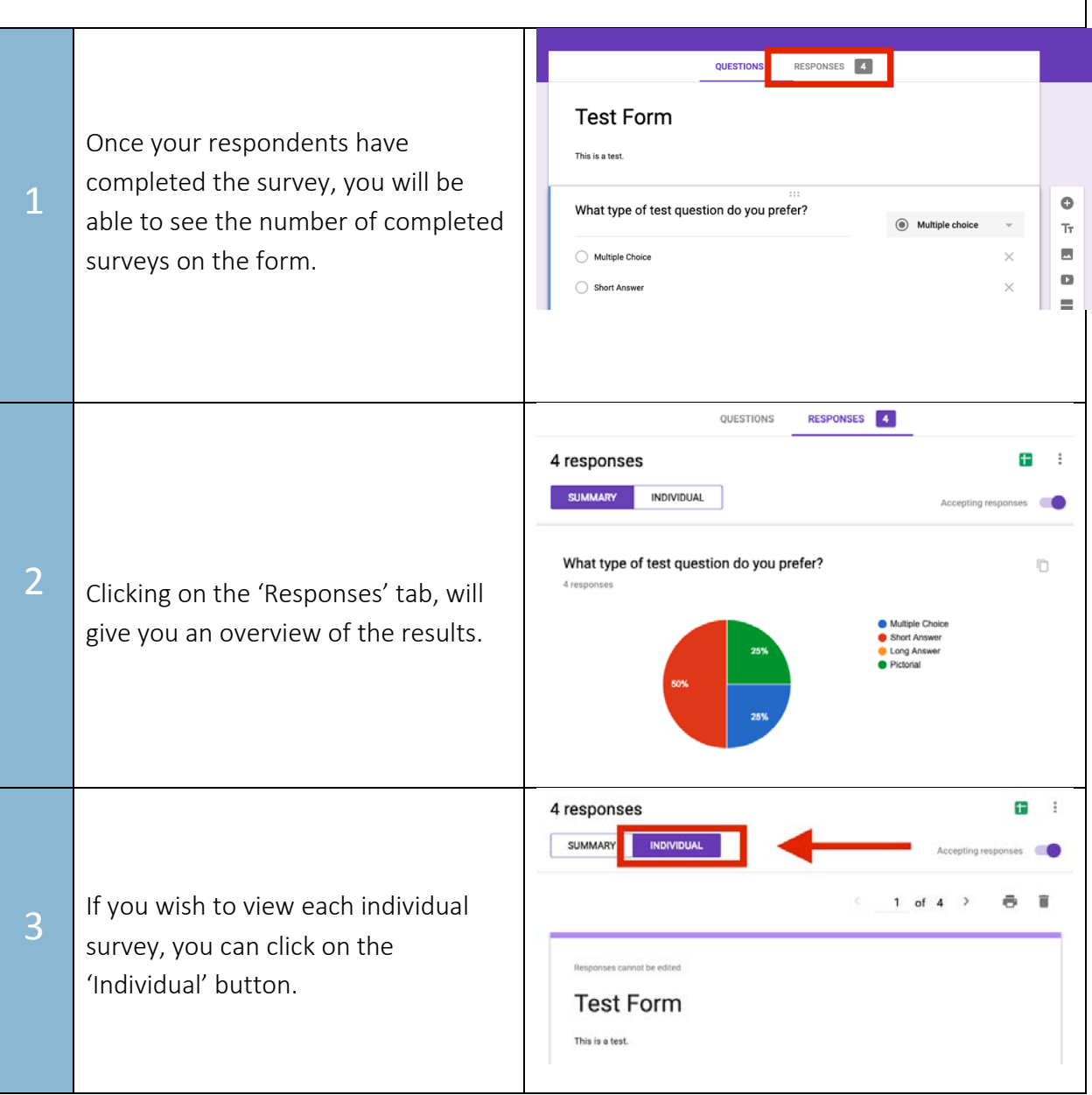